## **Digimap for Schools**

ATHOME ...

Name the City - Scotland

## What to do

- 1. Login to Digimap for Schools.
  - https://digimapforschools.edina.ac.uk/
  - Select Login
  - Type the username and password talk to your teacher if you don't know these.
  - Select Login.
- 2. You should see a map of Great Britain like this picture:

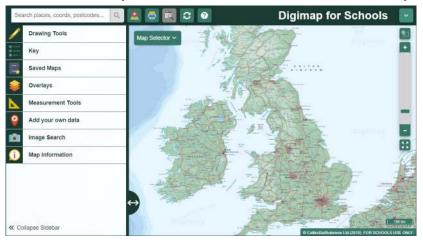

- 3. Look at our map (page 3) and choose a symbol.
- 4. Move around the map in Digimap for Schools to find the city for that symbol.
  - Watch our video to see how to move around and zoom in and out.
- 5. Write the city name on the list on page 4!

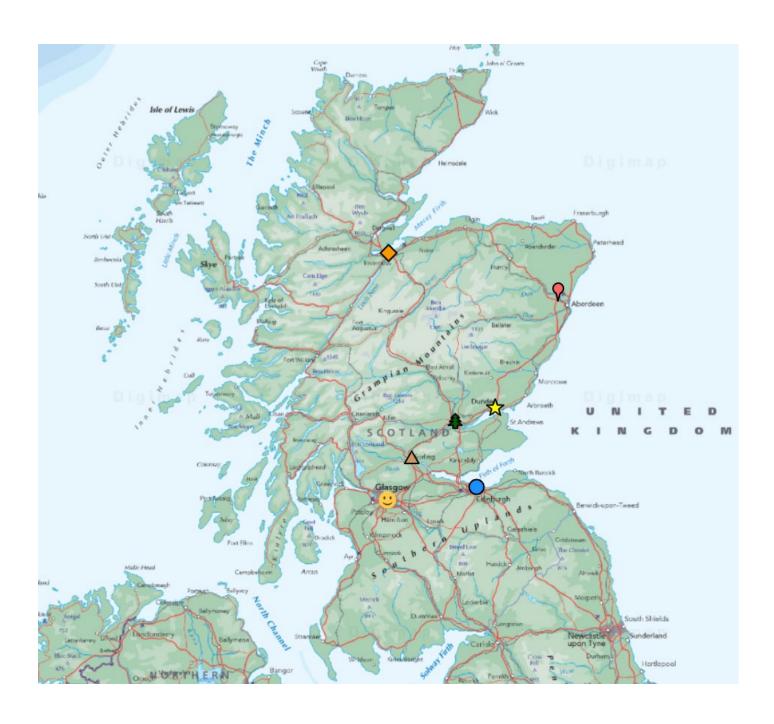

| Symbol    | City? |
|-----------|-------|
| P         |       |
| <b>\Q</b> |       |
|           |       |
| nyer (    |       |
| ☆         |       |
|           |       |
|           |       |

## Copyright

©EDINA at the University of Edinburgh 2020

This work is licensed under a Creative Commons Attribution Non-Commercial Licence

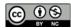

## Acknowledgements

© CollinsBartholomew Ltd (2019) FOR SCHOOLS USE ONLY